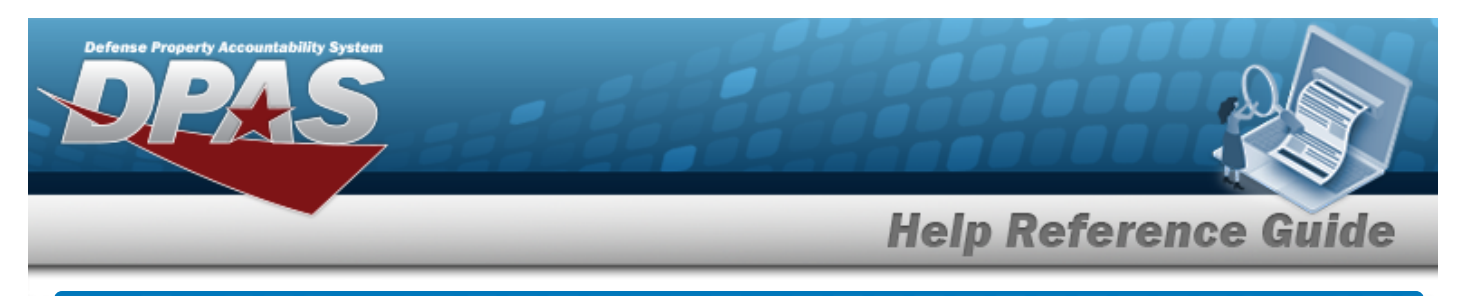

# <span id="page-0-0"></span>**Search for a Contract Inquiry — Criteria**

## **Overview**

The Maintenance and Utilization (M&U) module Contract Inquiry process provides the ability to search for contracts.

## **Navigation**

Inquiries > Master Data > Contract > Contract Inquiry Search Criteria page

## **Procedures**

### **Search for a Contract Inquiry — Criteria**

*One or more of the Search Criteria fields can be entered to isolate the results. By default, all*

*results are displayed. Selecting at any point of this procedure returns all fields to the default "All" setting.* 

1. In the Search Criteria box, choose which available field to use in the search.

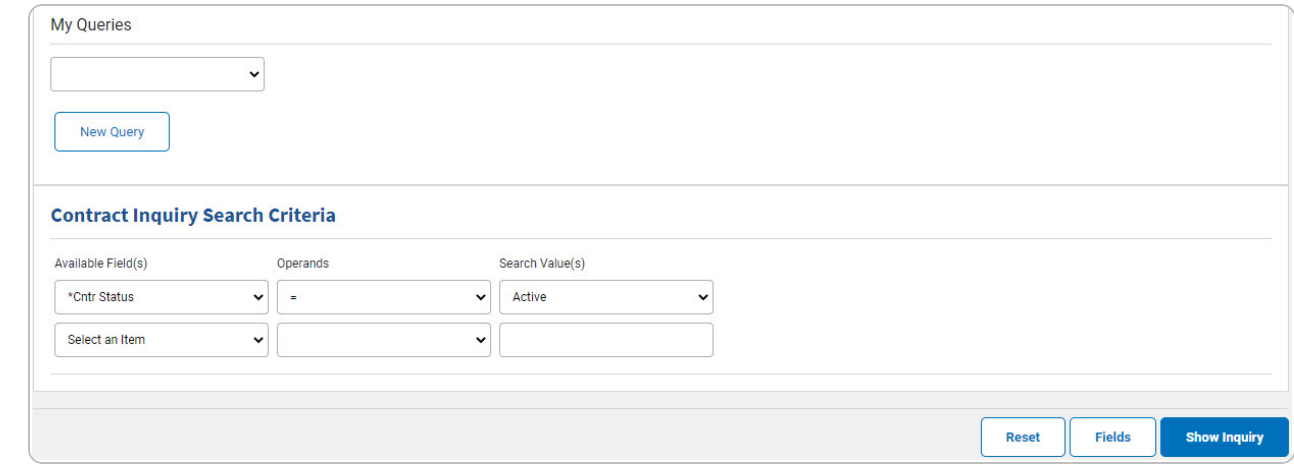

- 2. *Choose which Available Field(s) to use in the search.*
	- **A.** *The first Available Field(s) option (CNTR Status) automatically populates and is not editable.*

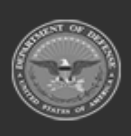

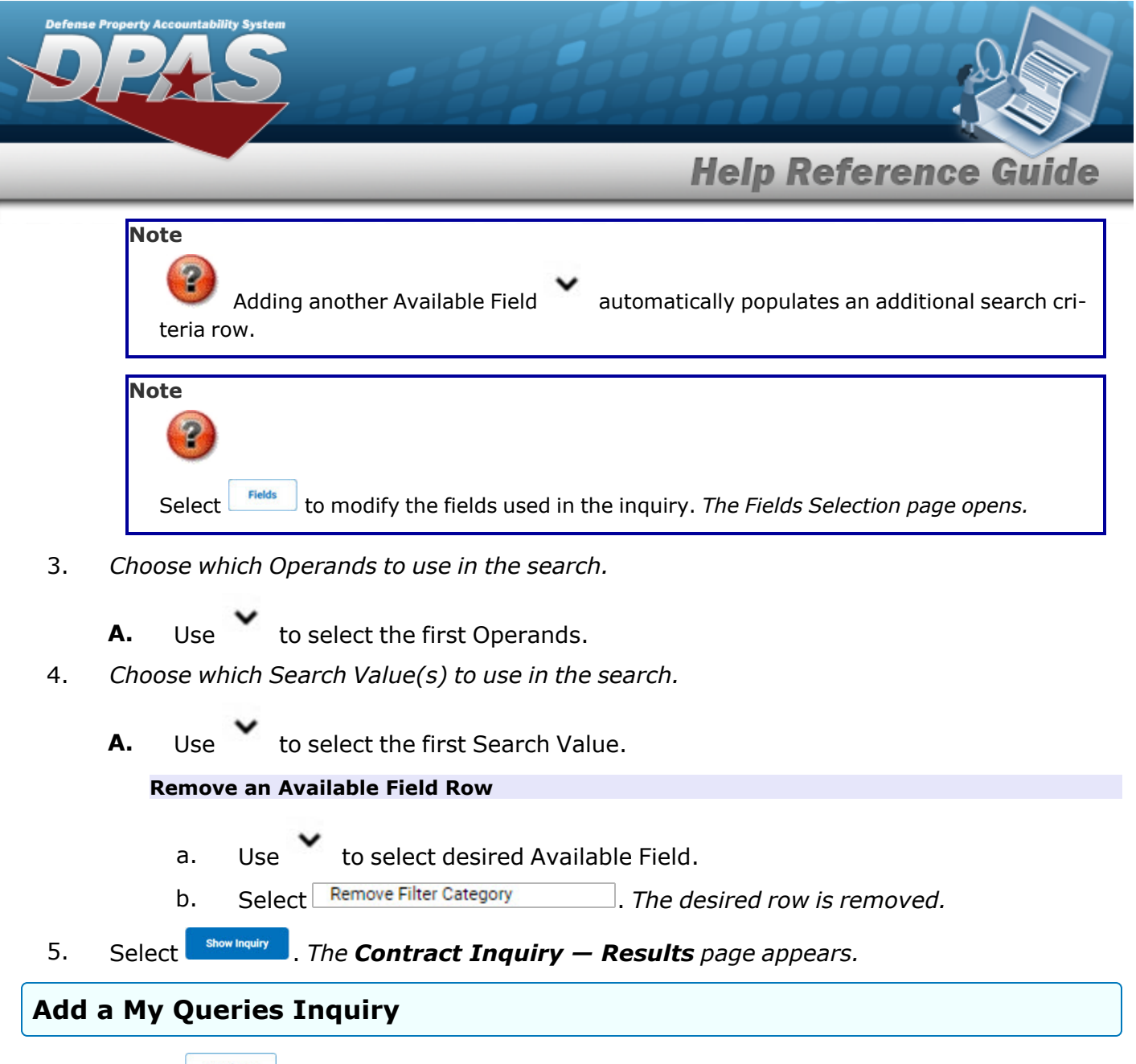

1. Select **.** New query 1. The page refreshes, and My Queries changes from a drop-down field to a *text field.*

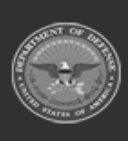

DPAS Helpdesk

1-844-843-3727

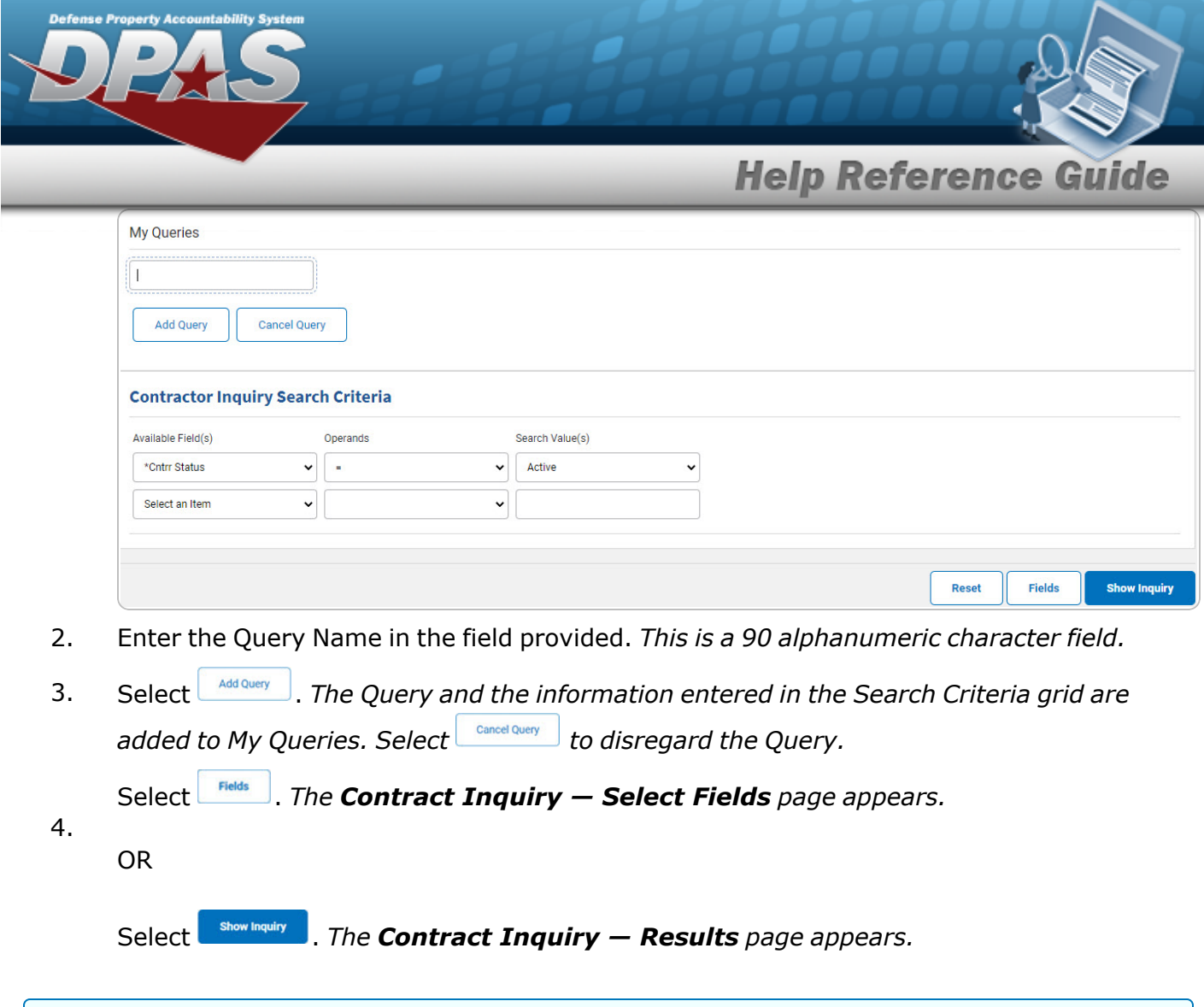

### **Select a My Queries Inquiry**

1. Use to select the desired saved [query.](MyQueries.htm) *The page refreshes, and the selected query information appears in the search criteria grid.*

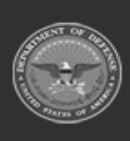

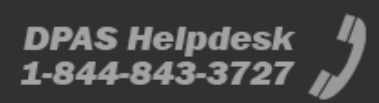

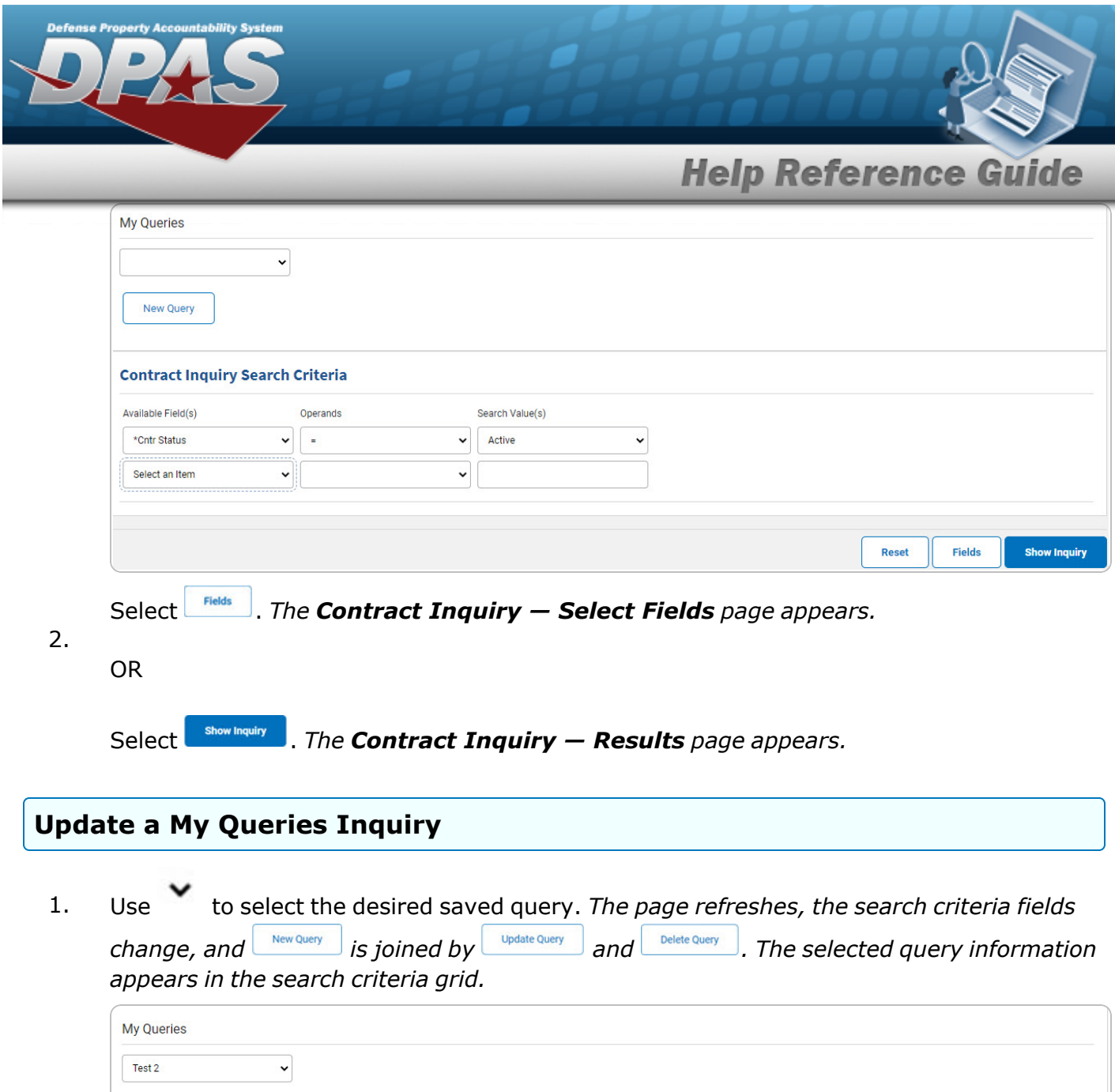

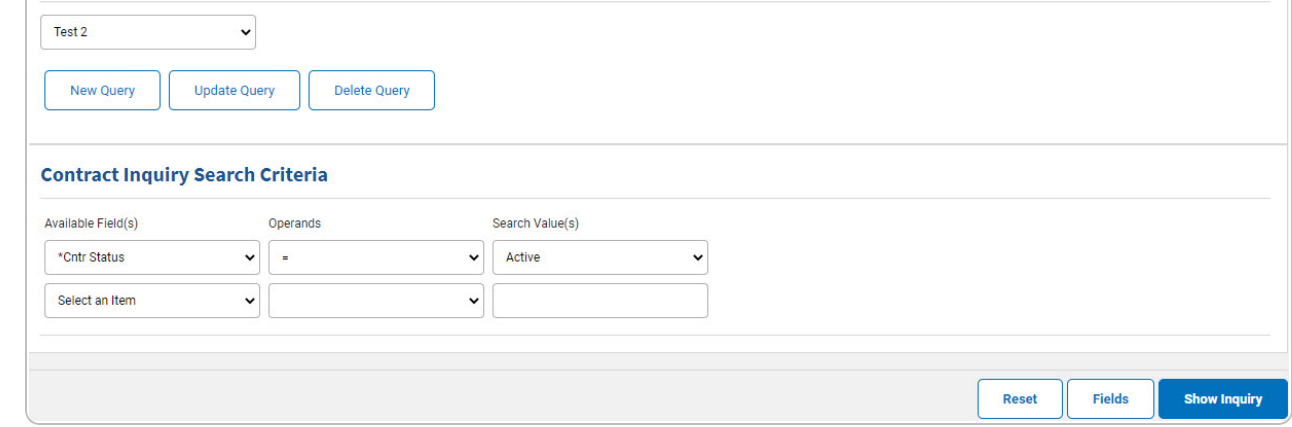

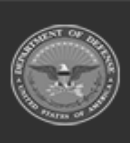

DPAS Helpdesk<br>1-844-843-3727

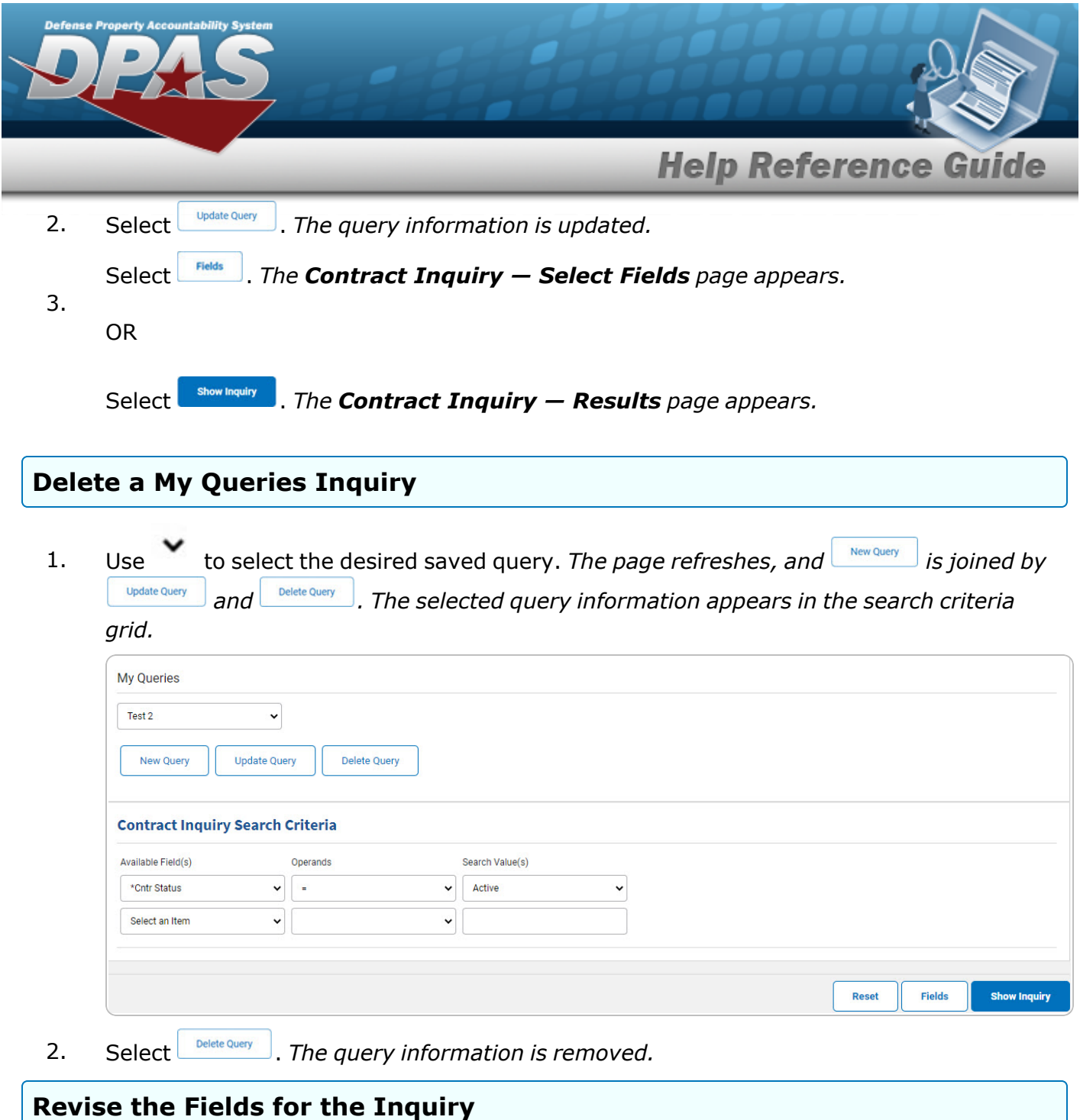

Select **Fields** . The **[Contract](#page-7-0) Inquiry** — **Select Fields** page appears.

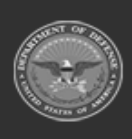

**DPAS Helpdesk<br>1-844-843-3727** 

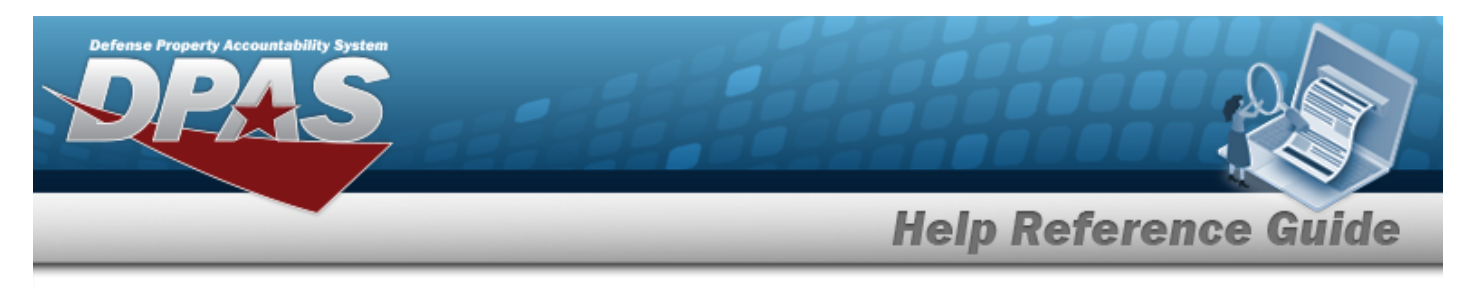

# <span id="page-5-0"></span>**Search for a Contract Inquiry — Results**

## **Navigation**

Inquiries > Master Data > Contract > Search Criteria >  $\frac{\text{Show inequality}}{\text{S}}$  > Contract Inquiry Search Results page

### **Procedures**

### **Export the Contractor Inquiry Results**

#### Cancel

*Selecting at any point of this procedure removes all revisions and closes the page. Bold numbered steps are required.*

1. Select  $\boxed{\Box}$  of to choose the print format (Excel, PDF, or Word). *The procedure leaves the application based on the selection made.*

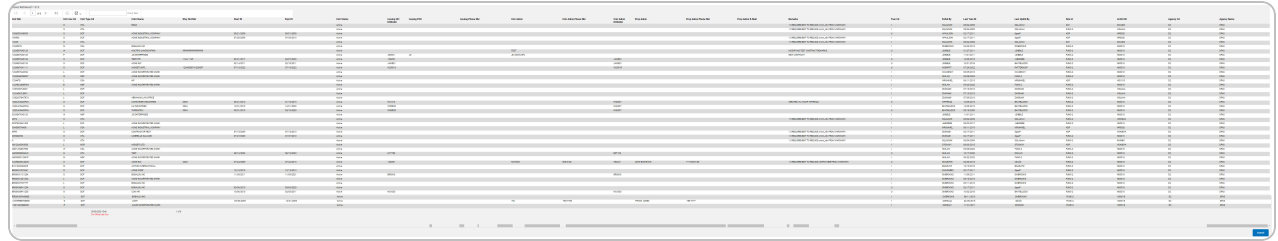

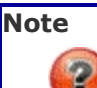

To reach the optional fields, refer to the Contract Inquiry — Field [Selection](#page-7-0) page.

Cancel

2. Select . *The [Contract](#page-0-0) Inquiry — Criteria page appears*.

### **Search the Results**

- 1. Select the empty field **Election** Find | Next
- 2. Enter the characters or words to search. *Entries are not case sensitive.*
- 3. Select  $\frac{|\text{Find}|}{|\text{and}|}$  to search for the entry. *The entry appears highlighted in the file.*

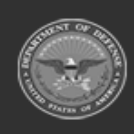

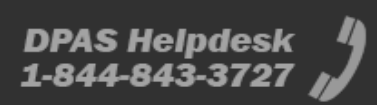

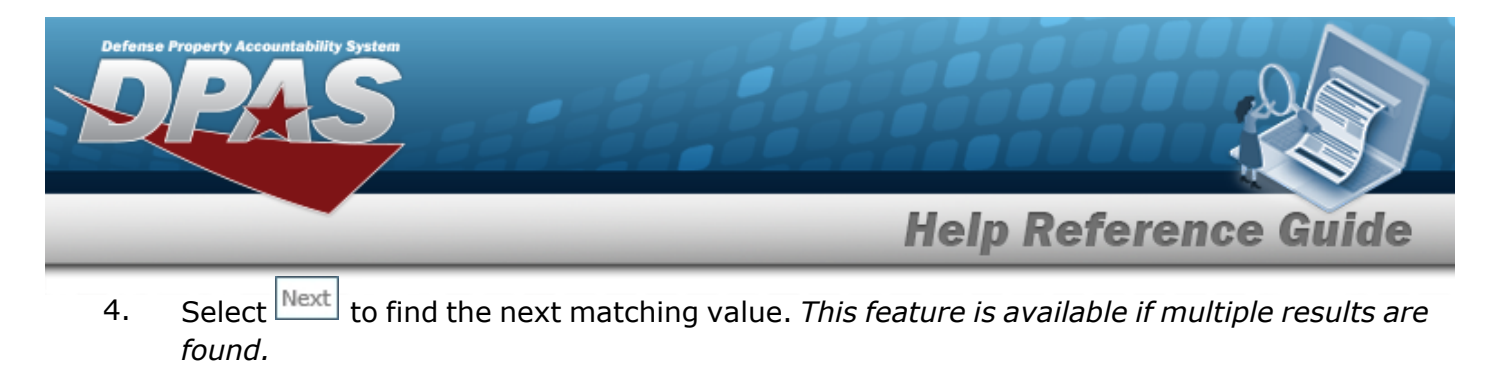

### **View the Contract Detail**

Select the desired Contract row. *The [Contract](#page-14-0) Inquiry Detail — Basic page appears.*

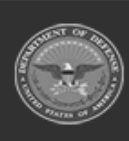

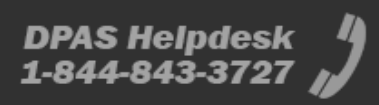

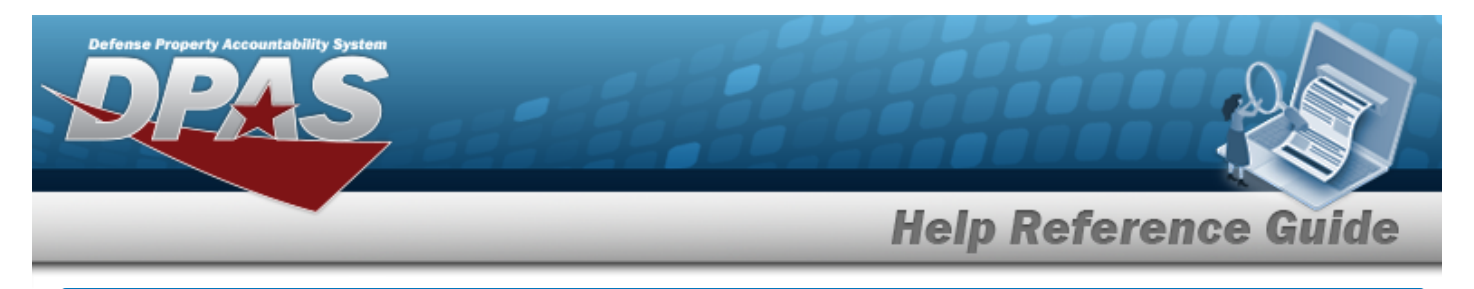

# <span id="page-7-0"></span>**Select Fields for the Contract Inquiry**

## **Navigation**

Inquiries > Master Data > Contract > Search Criteria >  $\frac{|\text{Fields}|}{|\text{Fields}|}$  > Contract Inquiry Fields Selection page

### **Procedures**

 **Choose the Extracted Inquiry File Details** 

*Selecting at any point of this procedure removes all revisions and closes the page, whereas selecting returns all fields to the default "All" setting.*

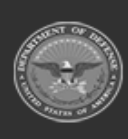

**8**

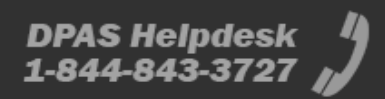

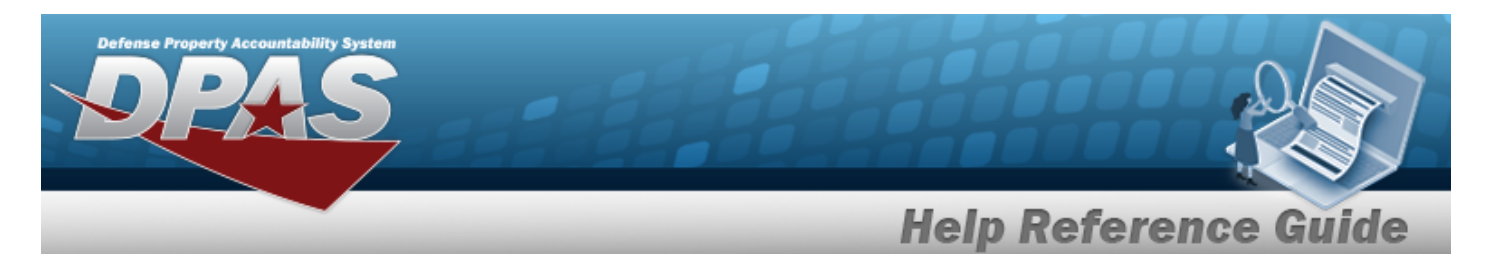

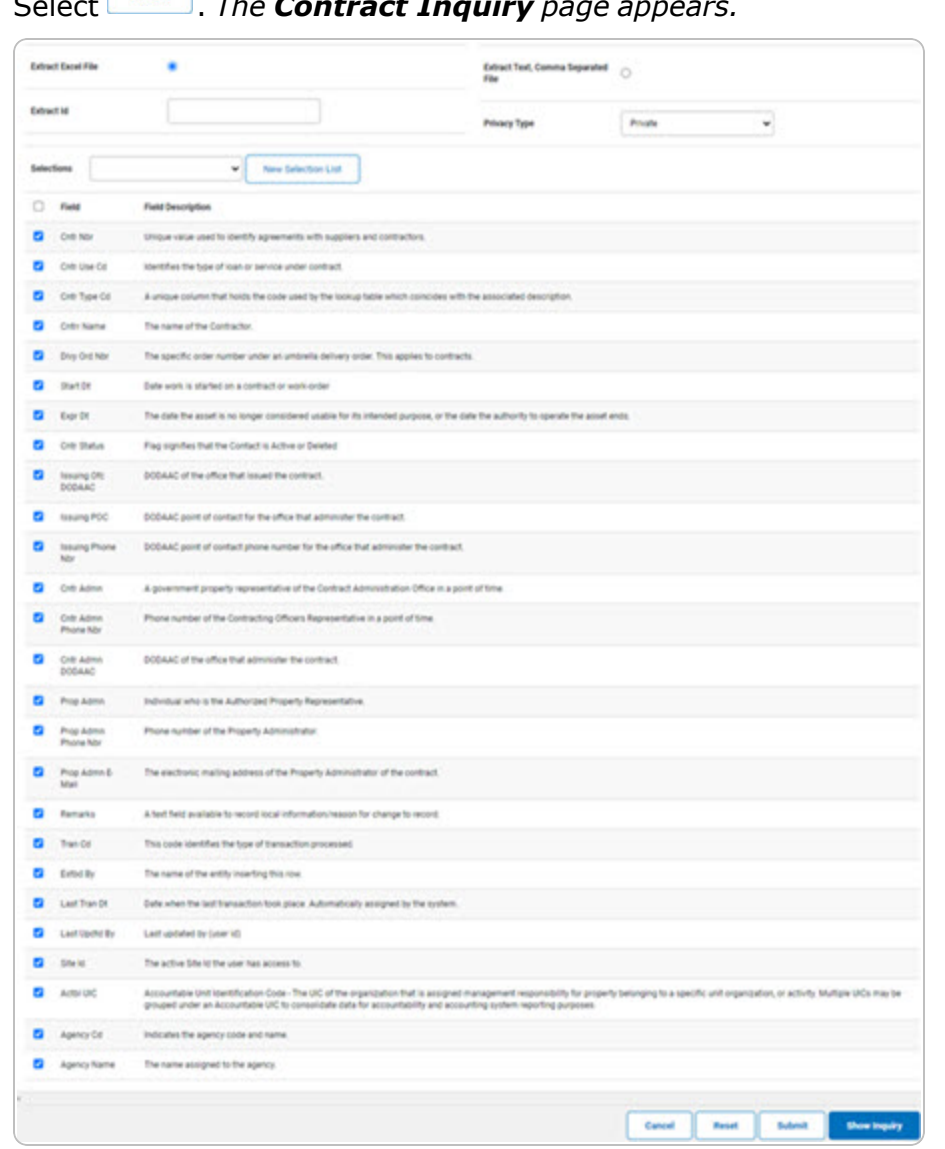

1. Select . *The Contract Inquiry page appears.*

- **2.** Choose the desired file type:
	- <sup>l</sup> Click to select Extract Excel File. *The extracted file on the View [Inquiry](InqViewInqExtrct.htm) Extract page is an .XLS file.*

#### **OR**

Click to select Extract Text, Comma Separated File. *The extracted file on the View [Inquiry](InqViewInqExtrct.htm) Extract page is a .CSV file.*

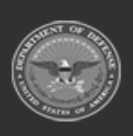

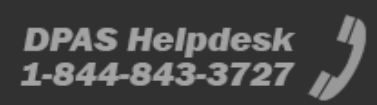

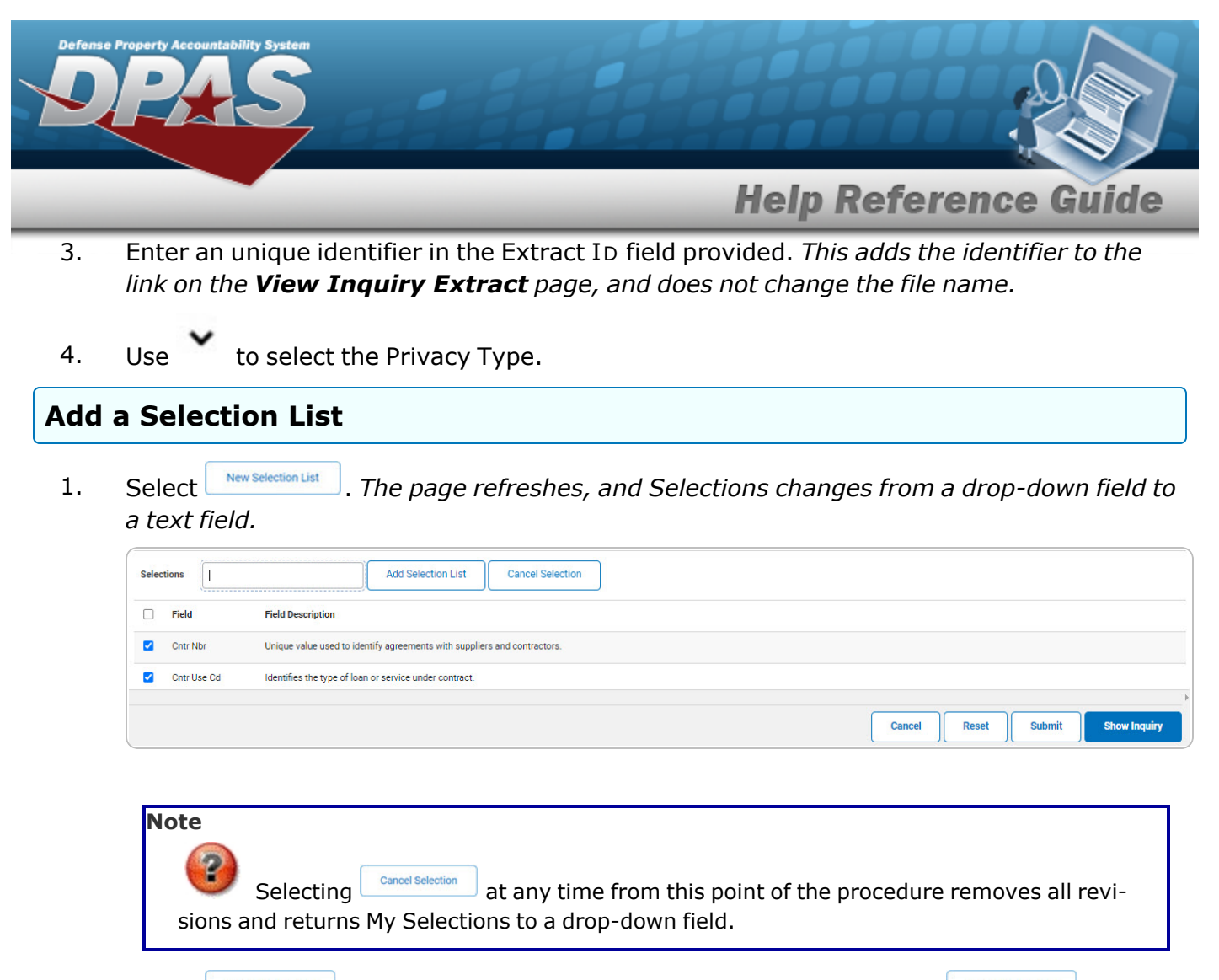

2. Select  $\frac{\text{Add Selection List}}{\text{Add Selection List}}$ . The page refreshes, and the selected list is added.  $\frac{\text{Add Selection List}}{\text{AddSelection List}}$  is *replaced by*  $\left\lfloor \frac{Update\; Select\; to\; list}{and} \right\rfloor$  *and Delete Selection List* 

Select **For all and Select** for small volumes of data. *The [Contract](#page-5-0) Inquiry – Results page appears.*

### 3.

**OR**

Select  $\Box$  for large volumes of data. *The Contract Inquiry [Transaction](ContractInquiryTransStatus.htm) Status page appears.*

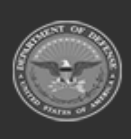

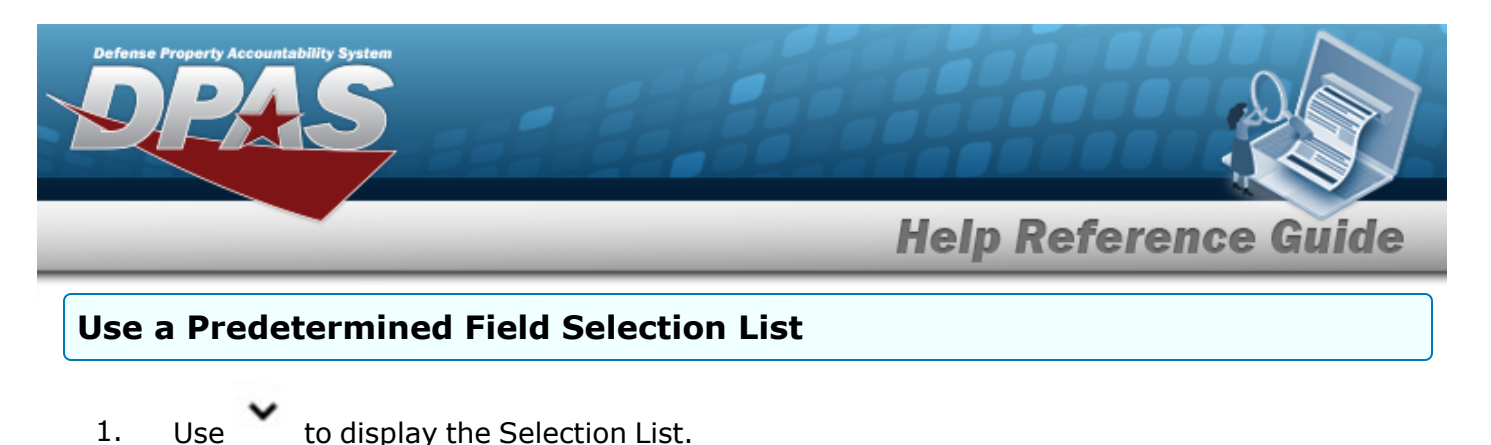

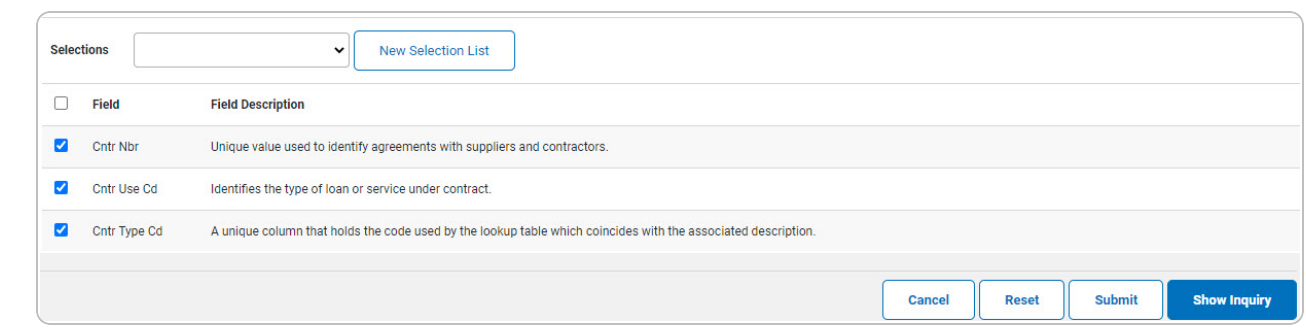

Select **For Show Inquiry** for small volumes of data. *The [Contract](#page-5-0) Inquiry – Results page appears.*

2.

**OR**

Select  $\Box$  for large volumes of data. *The Contract Inquiry [Transaction](ContractInquiryTransStatus.htm) Status* 

*page appears.*

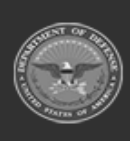

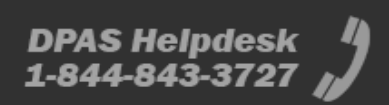

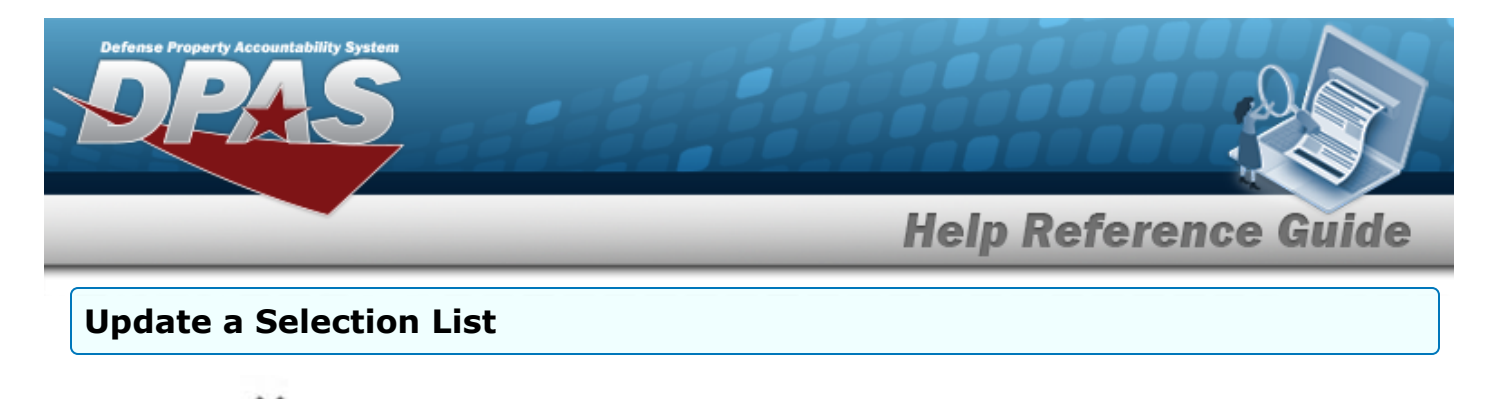

1. Use to select the desired Selection List. *The page refreshes, the search criteria fields change,* and *inverselection List is joined by podate Selection List* **and** *pelete Selection List* Selections Test 2 **New Selection List Update Selection List** Delete Selection List  $\Box$ Field **Field Description** Cntr Nbr Unique value used to identify agreements with suppliers and contractors Cntr Use Cd Identifies the type of loan or service under contract

Cancel

Reset

Submit

**Show Inquiry** 

2. Select **wheter Selection List** . The page refreshes. 3. Select **For straight for small volumes of data.** *The* **[Contract](#page-5-0) Inquiry — Results** page *appears.* **OR** Select for large volumes of data. *The Contract Inquiry [Transaction](ContractInquiryTransStatus.htm) Status page appears.*

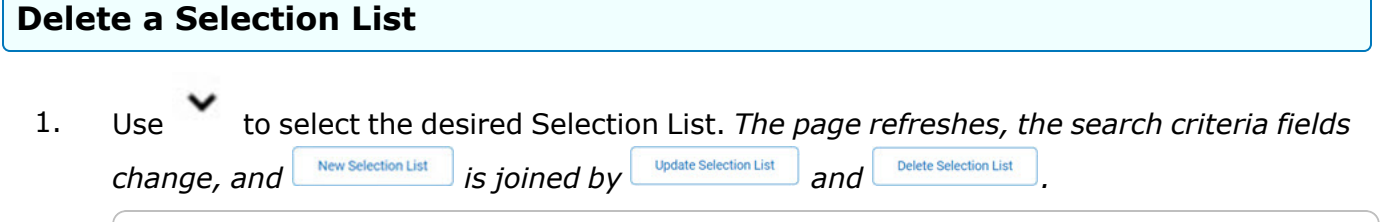

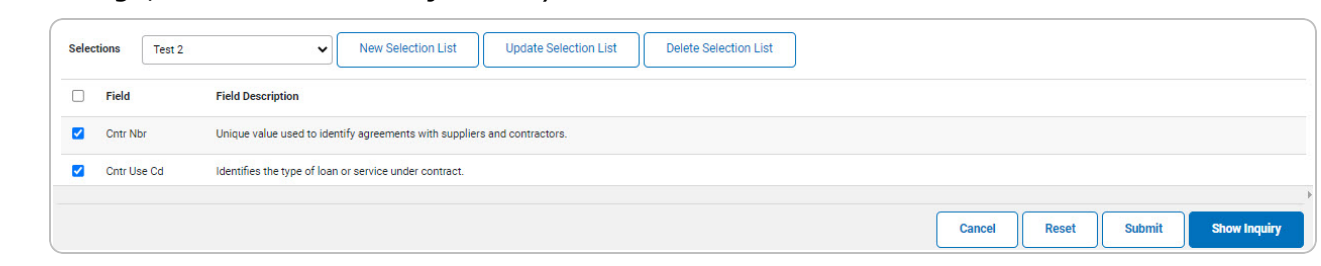

2. Select *Pete selection List* J. The page refreshes and the list is immediately deleted.

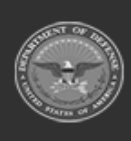

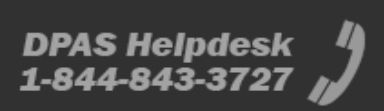

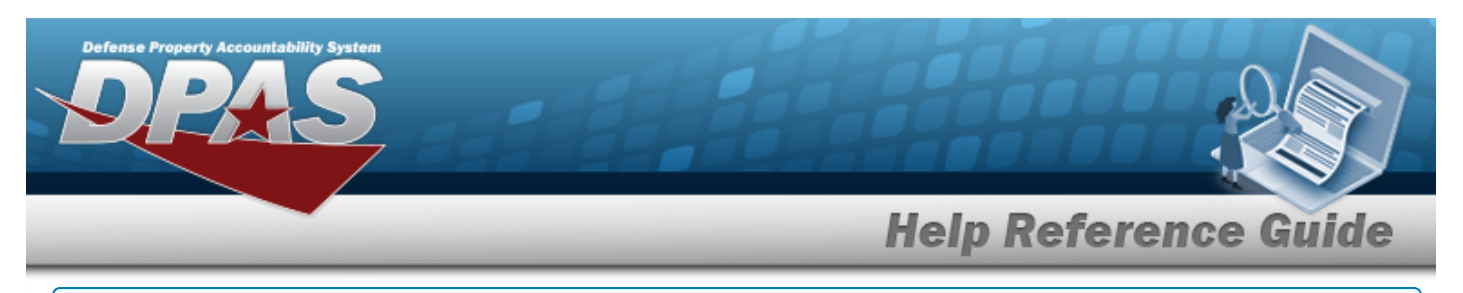

### **Modify the Fields Used for the Inquiry**

*Selecting at any point of this procedure removes all revisions and closes the page. Bold numbered steps are required.*

*One or more of the Search Criteria fields can be entered to isolate the results. By default, all*

*results are displayed. Selecting at any point of this procedure returns all fields to the default "All" setting.* 

1. Select **Fields** . The **Contract Inquiry** page appears.

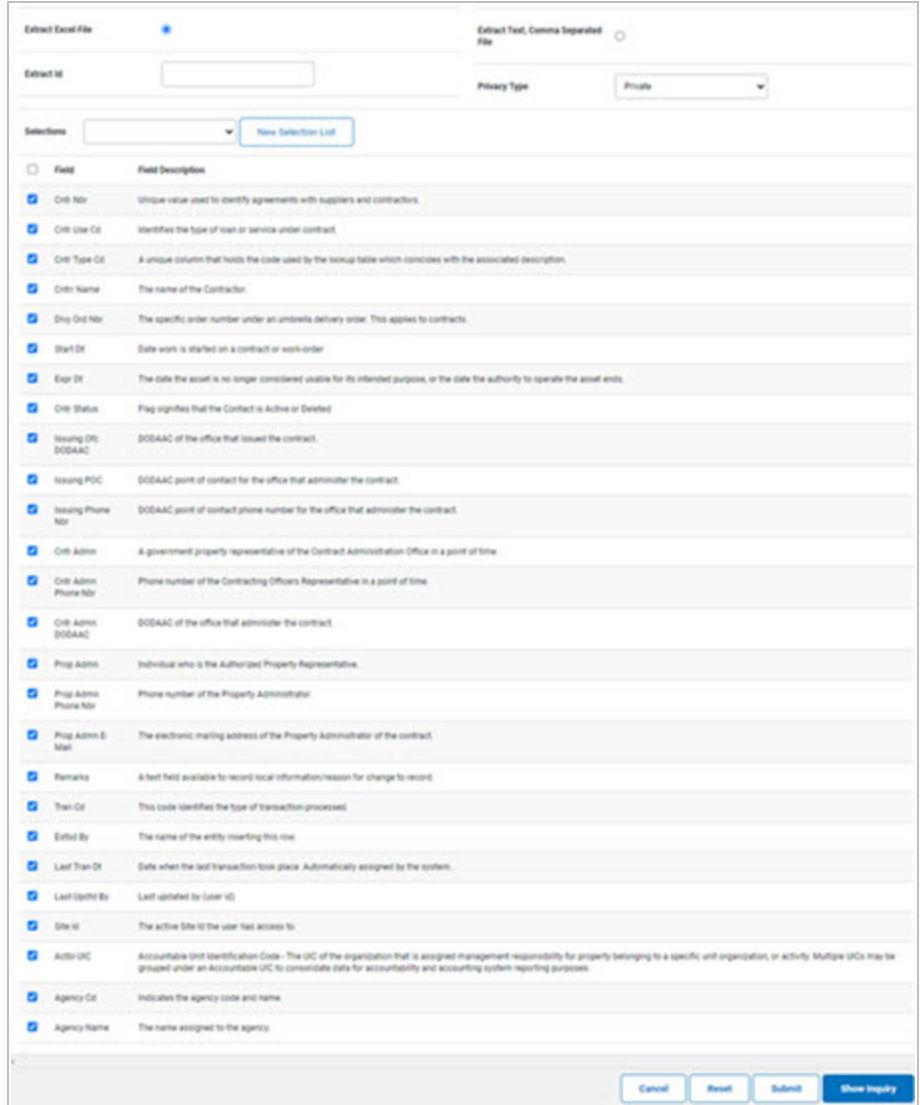

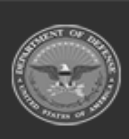

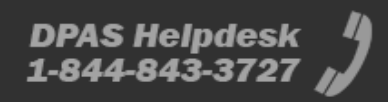

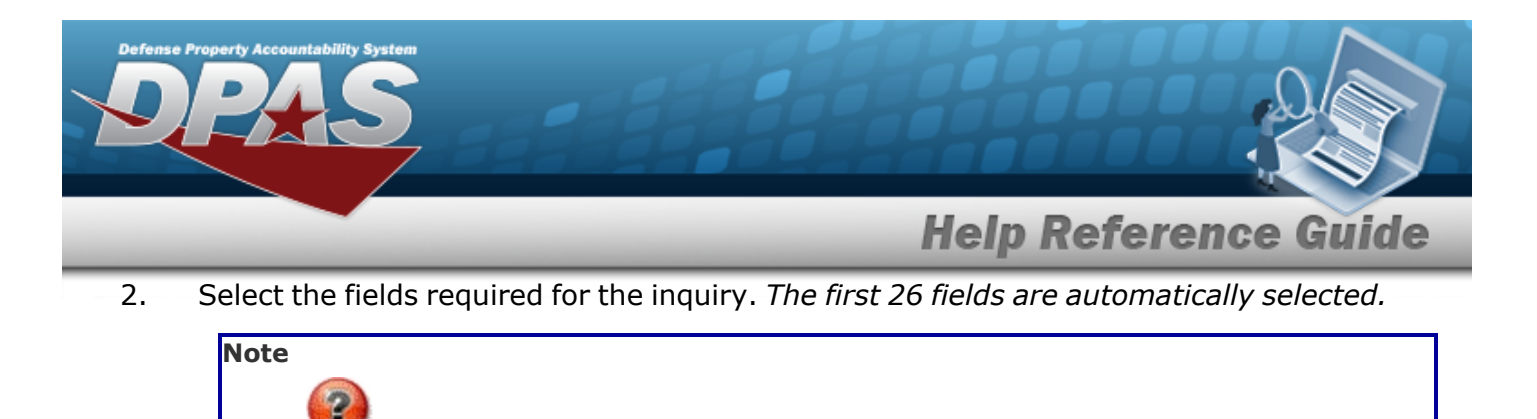

The number of fields selected determines the amount of data returned from the database. The more data returned, the longer the inquiry takes.

Select **For Show Inquiry** for small volumes of data. *The [Contract](#page-5-0) Inquiry – Results page appears.*

#### 3.

#### **OR**

Select **Formic** for large volumes of data. *The Contract Inquiry [Transaction](ContractInquiryTransStatus.htm) Status page appears.*

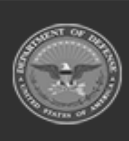

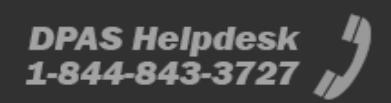

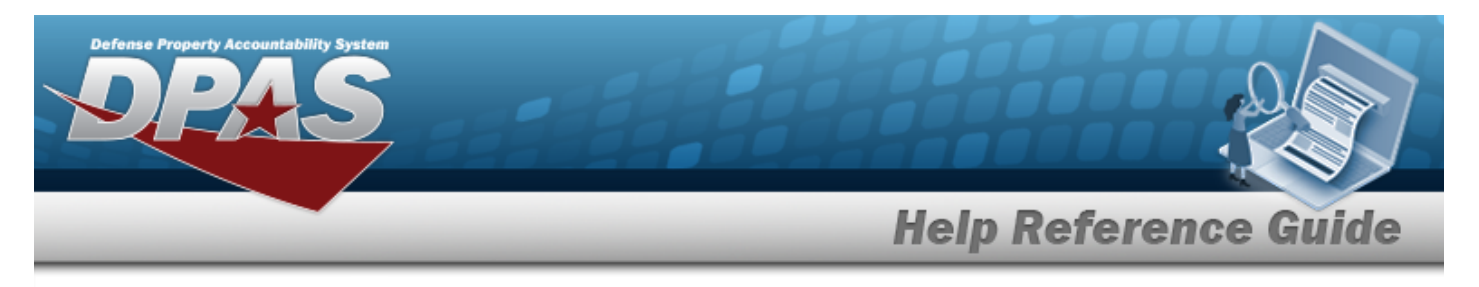

# <span id="page-14-0"></span>**View the Contract Inquiry Detail — Basic**

## **Navigation**

Inquiries > Master Data > Contract > Search Criteria >  $\frac{\text{Show in } \mathbb{R}^3}{\text{Show in } \mathbb{R}^3}$  > Search Results > Inquiry Row [hyperlink](Hyperlink.htm) > Contract Inquiry Detail — Basic page

### **Procedures**

### **Export the Contract Inquiry Detail — Basic**

Cancel

*Selecting at any point of this procedure removes all revisions and closes the page. Bold numbered steps are required.*

1. *Verify the Basic Detail tab.*

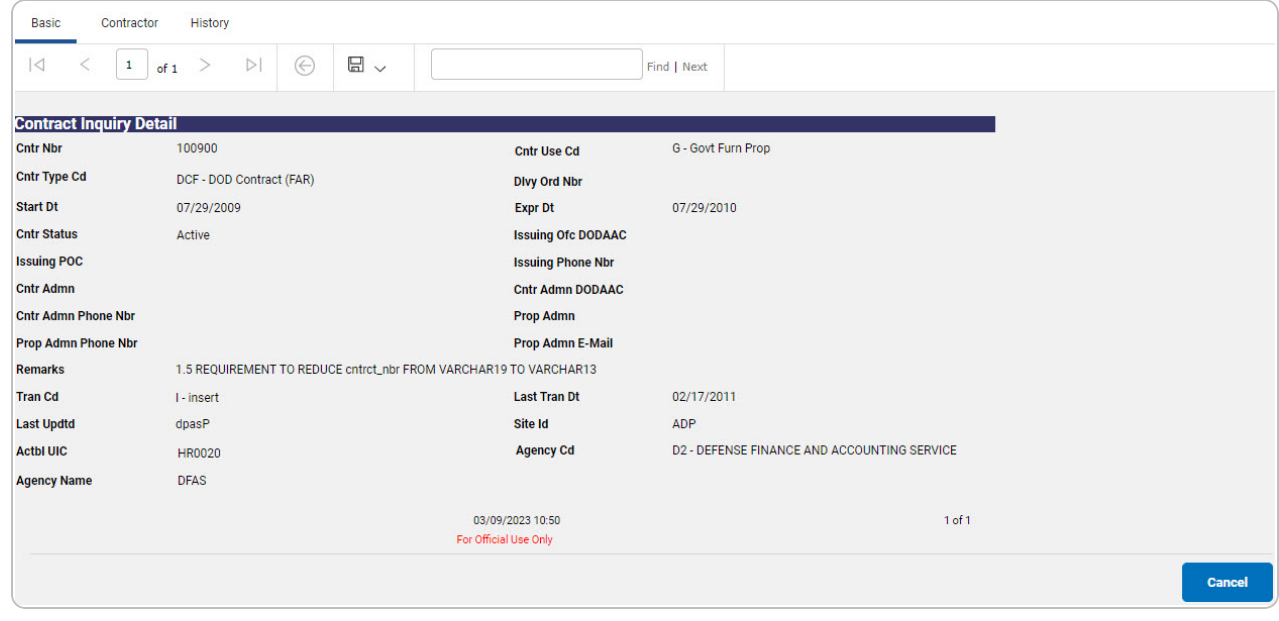

- 2. Select  $\Box$   $\Box$  to choose the print format (Excel, PDF, or Word). *The procedure leaves the application based on the selection made.*
- 3. Follow the prompts provided by the computer.

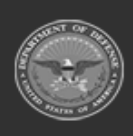

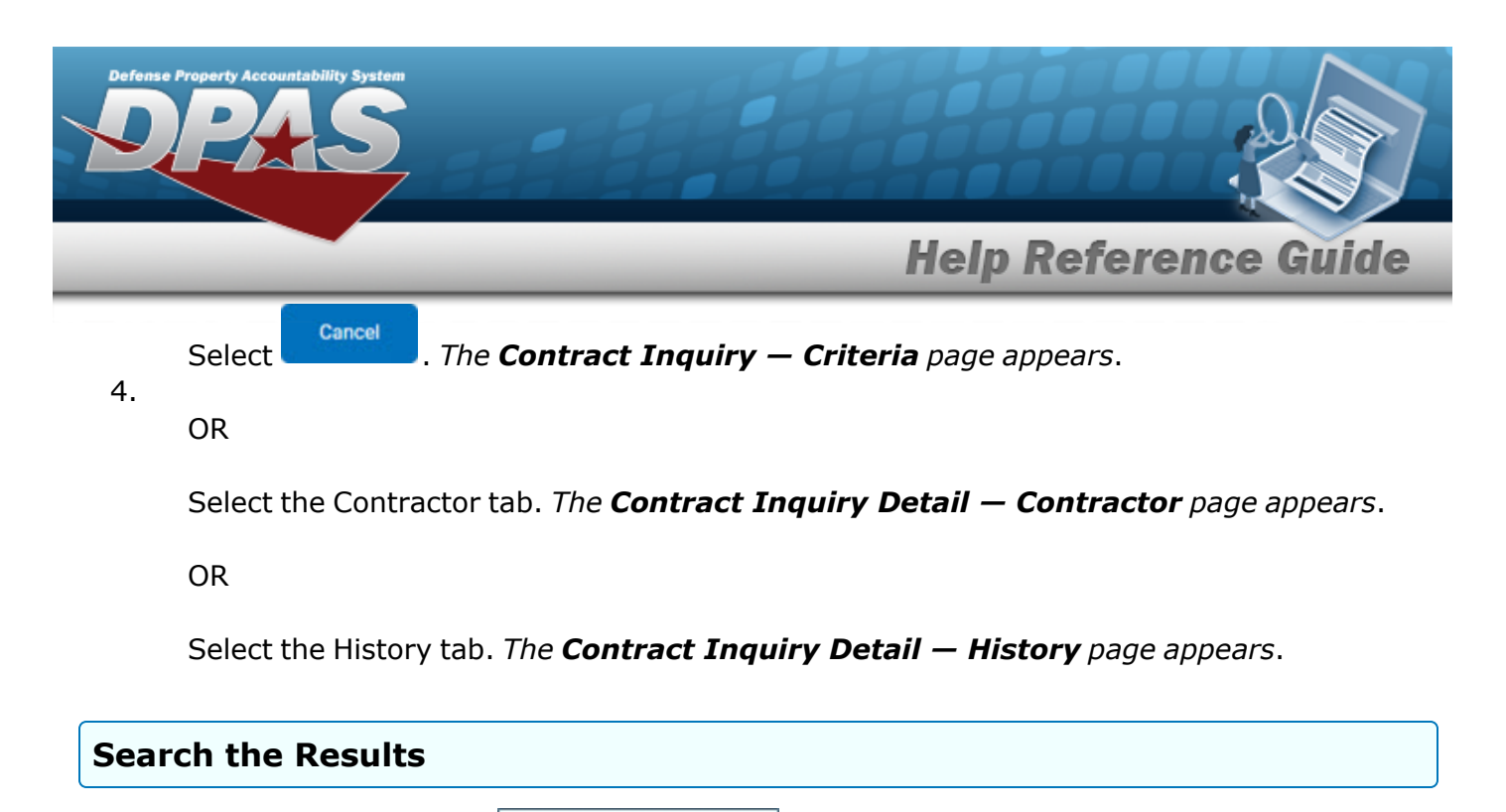

- 1. Select the empty field **Election** Find | Next
- 2. Enter the characters or words to search. *Entries are not case sensitive.*
- 3. Select  $\frac{|\text{Find}|}{|\text{Find}|}$  to search for the entry. *The entry appears highlighted in the file.*
- 4. Select to find the next matching value. *This feature is available if multiple results are found.*

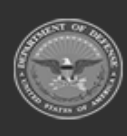

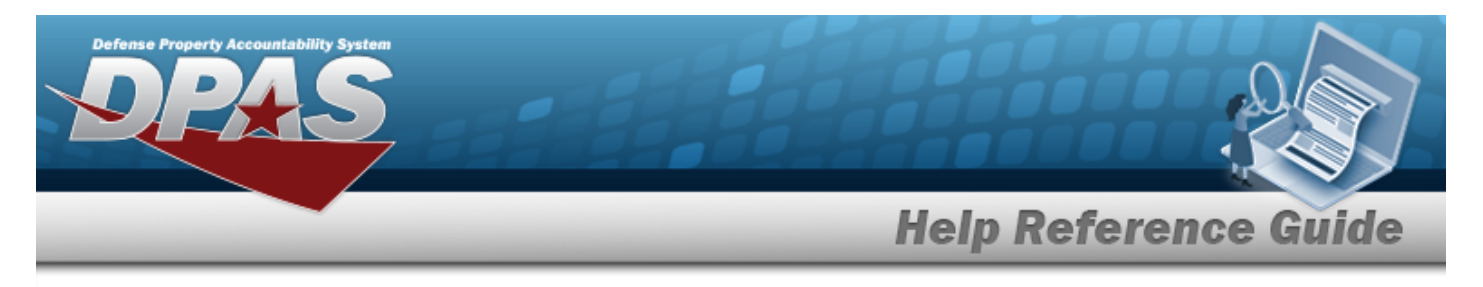

# <span id="page-16-0"></span>**View the Contract Inquiry Detail — Contractor**

## **Navigation**

Inquiries > Master Data > Contract > Search Criteria >  $\frac{\text{Show Inquity}}{\text{S}}$  > Search Results > Inquiry Row [hyperlink](Hyperlink.htm) > Basic Detail > Contractor tab > Contract Inquiry Detail — Contractor page

### **Procedures**

#### **Export the Contractor Inquiry Detail — Basic**

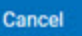

*Selecting at any point of this procedure removes all revisions and closes the page. Bold numbered steps are required.*

1. *Verify the Contractor Detail tab.*

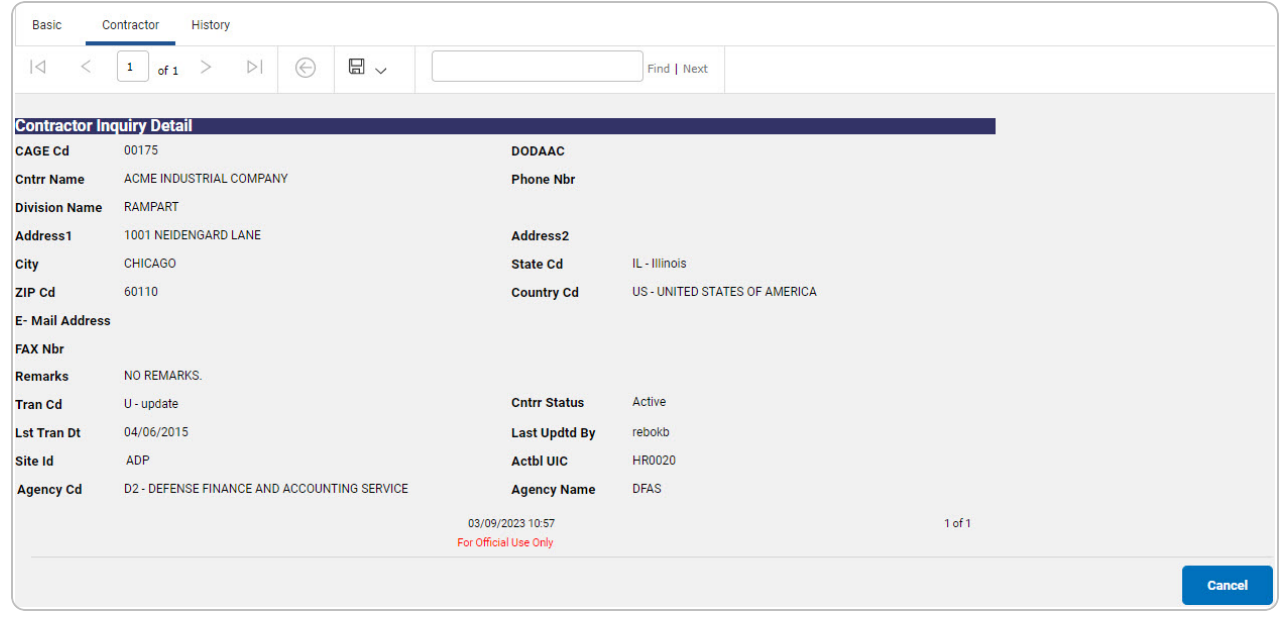

- 2. Select  $\boxed{\Box}$  o choose the print format (Excel, PDF, or Word). *The procedure leaves the application based on the selection made.*
- 3. Follow the prompts provided by the computer.

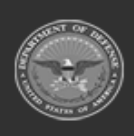

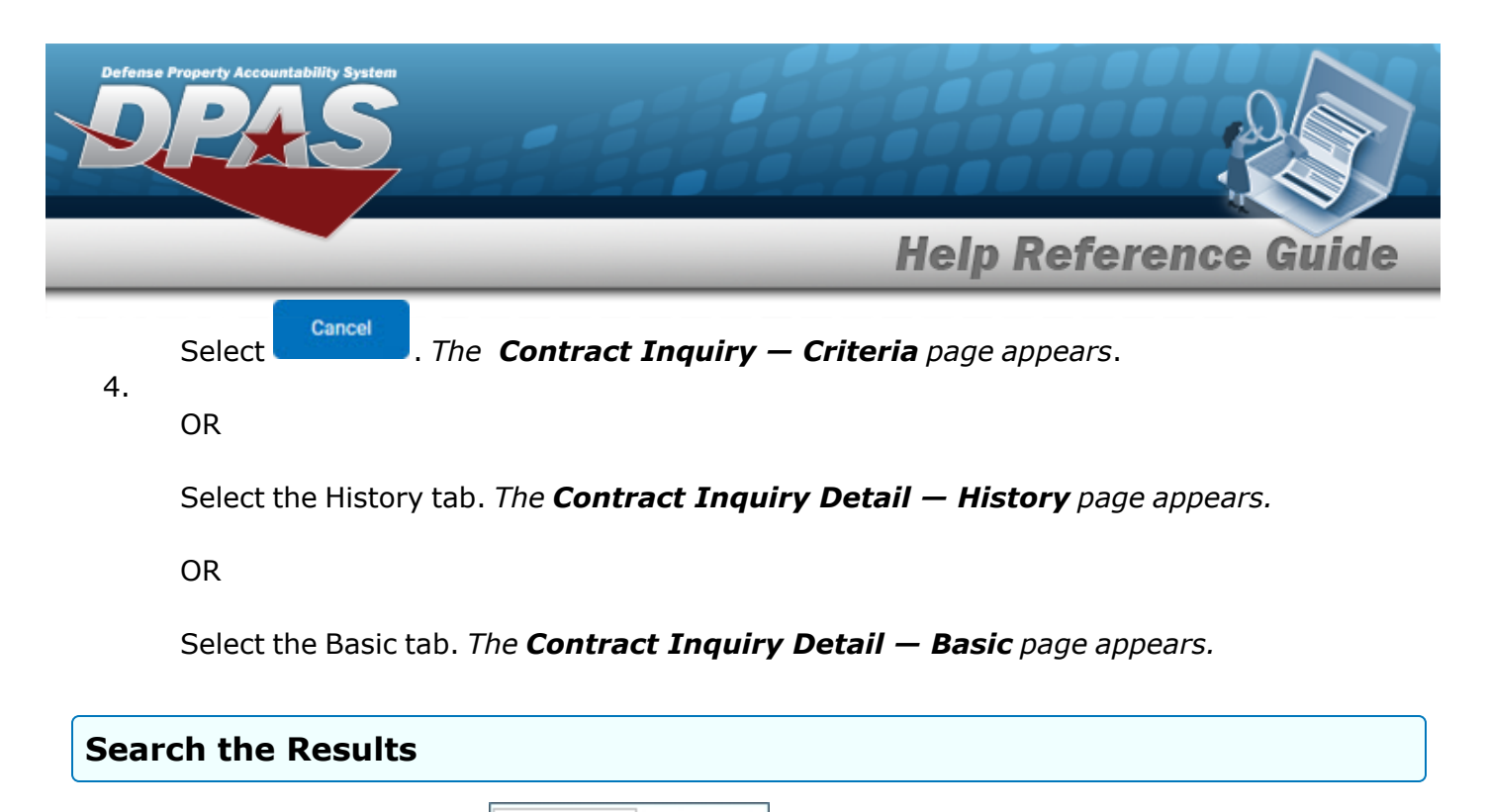

- 1. Select the empty field **Election** Find | Next
- 2. Enter the characters or words to search. *Entries are not case sensitive.*
- 3. Select  $\frac{|\text{Find}|}{|\text{Find}|}$  to search for the entry. *The entry appears highlighted in the file.*
- 4. Select to find the next matching value. *This feature is available if multiple results are found.*

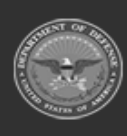

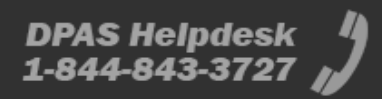

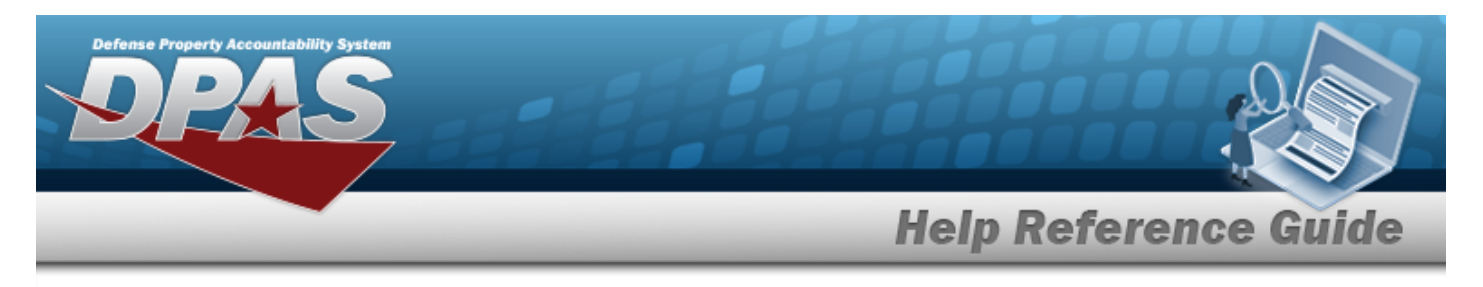

# <span id="page-18-0"></span>**View the Contract Inquiry Detail — History**

## **Navigation**

Inquiries > Master Data > Contract > Search Criteria >  $\frac{\text{Show having}}{\text{1}}$  > Search Results > Inquiry Row [hyperlink](Hyperlink.htm) > Contract Inquiry Detail — History page

### **Procedures**

### **Export the Contract Inquiry Detail — History**

#### Cancel

*Selecting at any point of this procedure removes all revisions and closes the page. Bold numbered steps are required.*

1. *Verify the History Detail tab.*

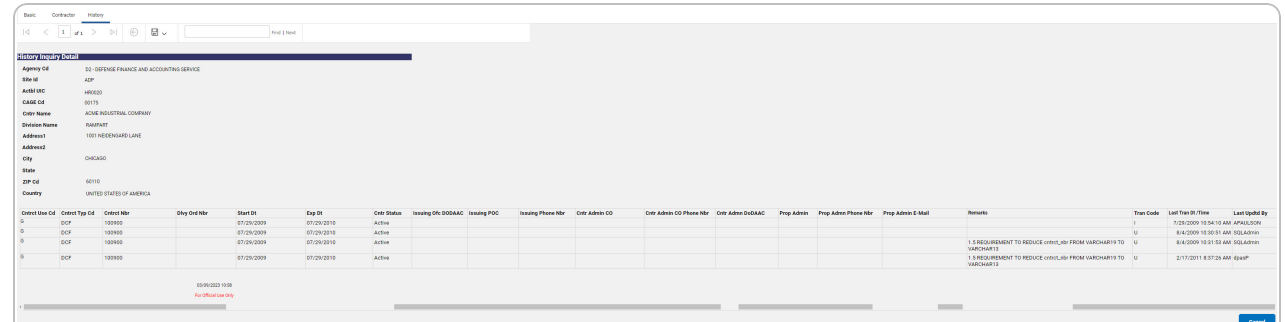

- 2. Select  $\boxed{\Box}$  of to choose the print format (Excel, PDF, or Word). *The procedure leaves the application based on the selection made.*
- 3. Follow the prompts provided by the computer.
	- Cancel Select . *The [Contract](#page-0-0) Inquiry — Criteria page appears*.
- 4.

OR

Select the Contractor tab. *The Contract Inquiry Detail — [Contractor](#page-16-0) page appears.*

OR

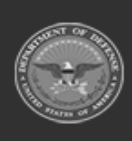

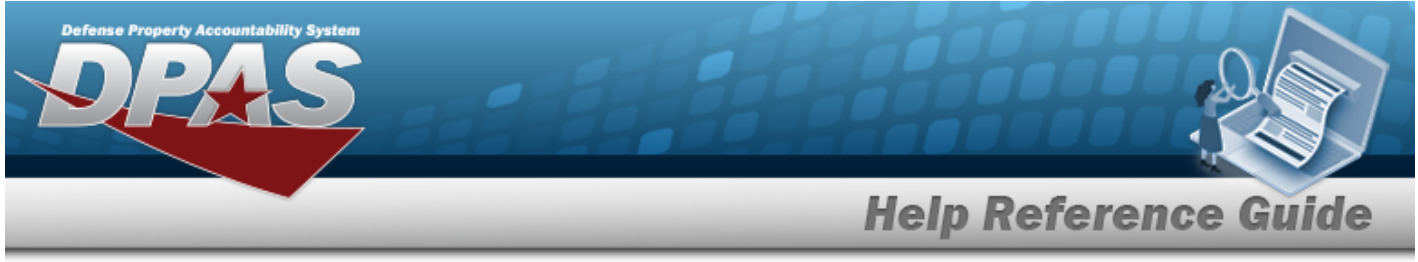

Select the Basic tab. *The [Contract](#page-14-0) Inquiry Detail — Basic page appears.*

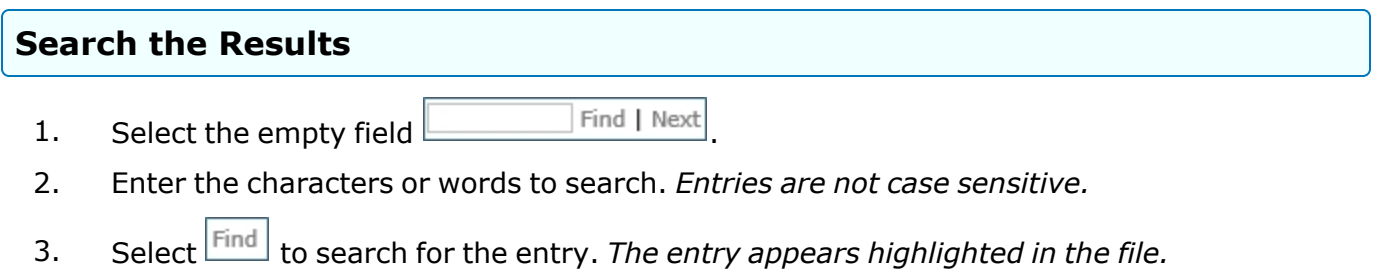

4. Select to find the next matching value. *This feature is available if multiple results are found.*

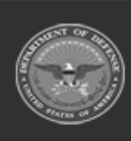

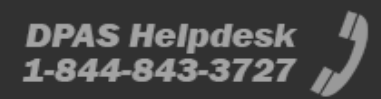